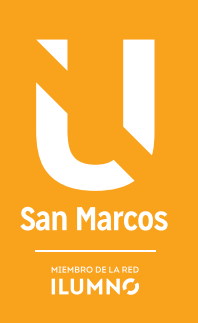

# ELEMENTOS EN EUNCIONES BÁSICAS

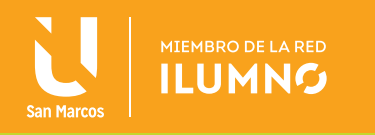

# FUNCIONES BÁSICAS

# LAS FUNCIONES

Una Función es una fórmula predefinida por Excel que opera sobre uno o más valores y te muestra un resultado que aparecerá directamente en la celda introducida. En otras palabras se puede decir que una función es una fórmula predefinida que se utiliza para realizar cálculos complejos de una manera sencilla. Las funciones resuelven problemas que también se pueden resolver con fórmulas normales, pero lo hacen en un sólo paso en lugar de muchos.

La sintaxis de cualquier función es:

nombre\_función(argumentos)

Los argumentos son los datos que requiere la función para ejecutarse. Puede variar el número de argumentos que lleve cada función, todos ellos van separados por comas o por punto y coma dependiendo la configuración que se tenga.

nombre\_función(argumento1, argumento2, …argumentoN)

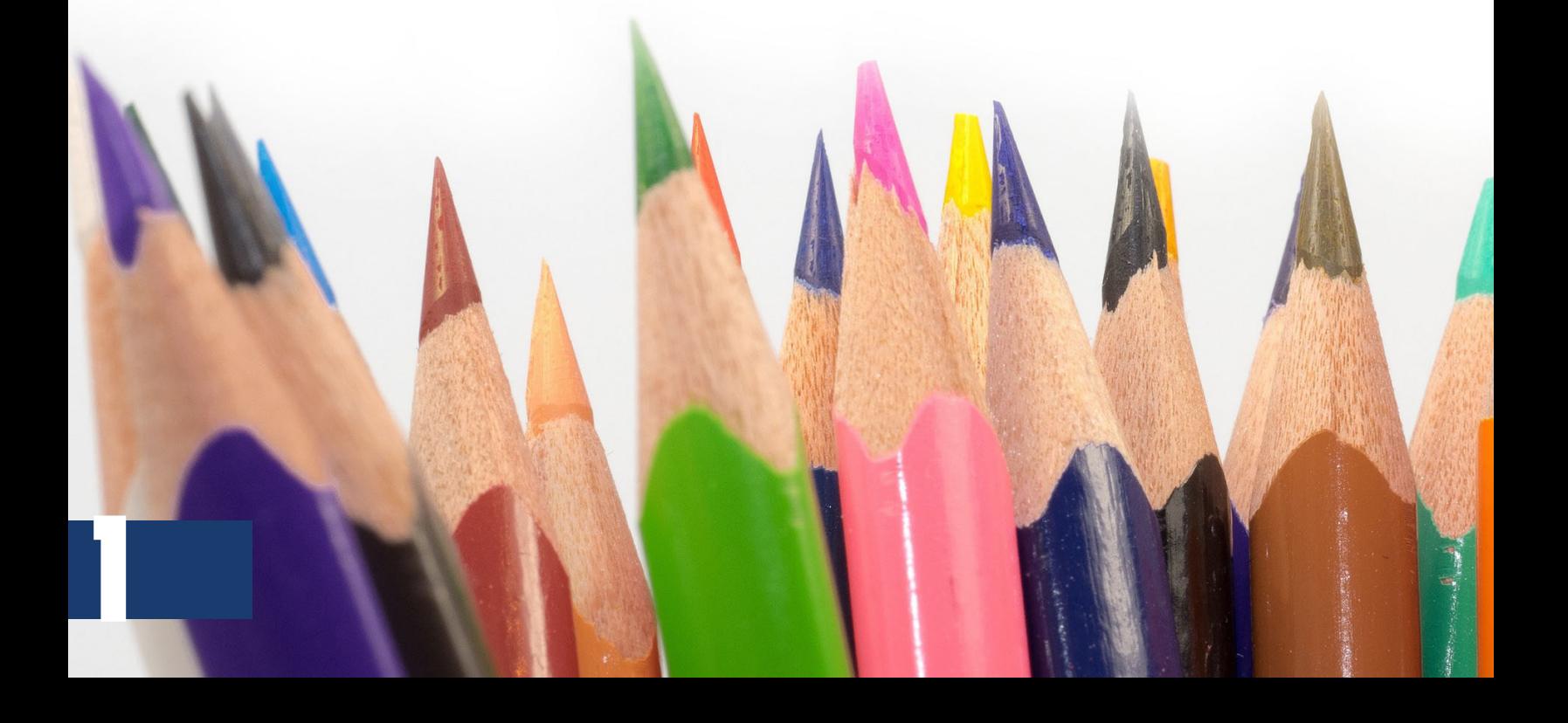

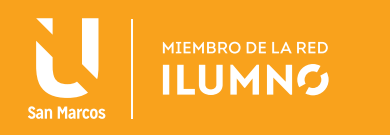

#### FUNCIONES CON UN ARGUMENTO

Se va a iniciar con algunas funciones básicas de uso frecuente, en las que solamente se requiere un argumento que puede ser un rango de celdas. El procedimiento a seguir es el mismo para dichas funciones y se describe a continuación:

- 1. Al igual que se hace con las fórmulas, antes de activar una función es necesario situarse en la celda donde se requiere el resultado.
- 2. Activar la función.
- 3. SELECCIONE el rango de celdas donde se encuentran los datos sobre los cuales se pretende aplicar la función.
- 4. Pulsar la tecla Enter.

#### SUMA

Esta función la puedes activar desde la ficha Inicio dentro del grupo Modificar en el botón Suma o desde la ficha Fórmulas dentro del grupo Biblioteca  $\Sigma$  de

**AL MOMENTO DE ACTIVAR LA FUNCIÓN EXCEL AUTOMÁTICAMENTE SELECCIONA EL RANGO DE CELDAS CON DATOS NUMÉRICOS QUE ESTÉN MÁS CERCA DE LA CELDA DESDE DONDE SE ACTIVA LA FUNCIÓN.**

funciones en el botón Autosuma. Al dar clic en éste botón se activa la función que devuelve como resultado la suma de todos los valores que hay dentro de un rango.

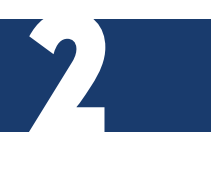

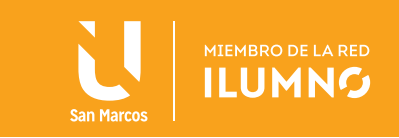

#### Ejemplo:

Utilizando esta función se evita hacer la fórmula: B2+C2+D2+E2+F2 y se obtiene el mismo resultado.

Puede darse el caso de que la selección automática sea incorrecta:

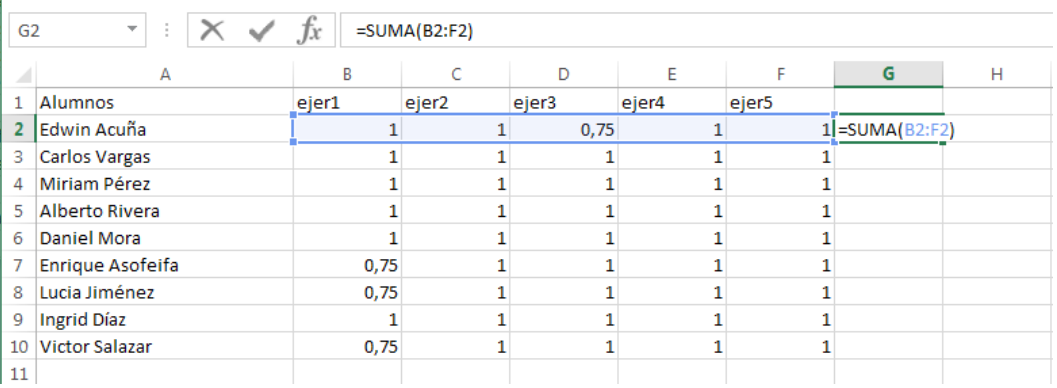

*Figura 1. Función Suma. Nota: captura de pantalla Microsoft Excel 2010. 30 Junio 2016*

Cuando esto sucede se debe tomar el ratón y seleccionar el rango de celdas correcto.

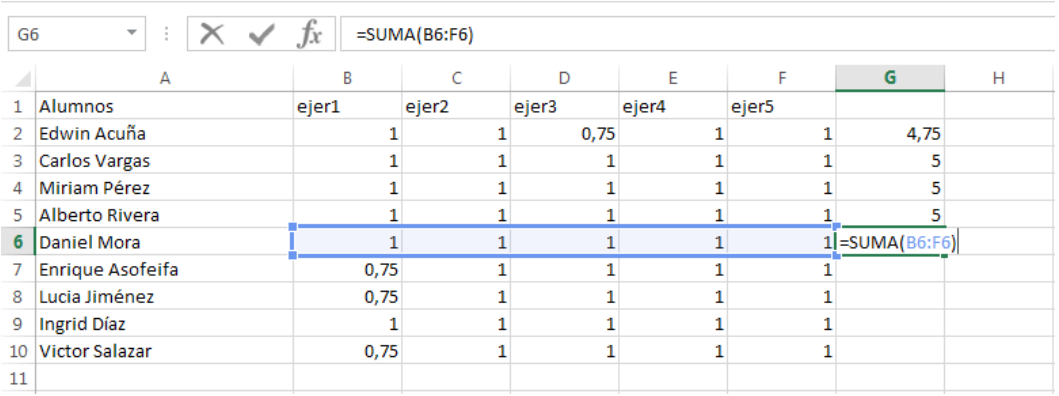

*Figura 2. Función Suma. Nota: captura de pantalla Microsoft Excel 2010. 30 Junio 2016*

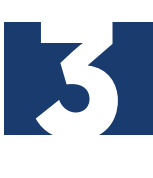

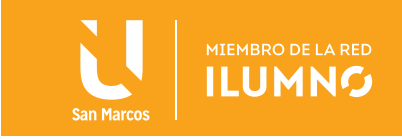

PRESIONE UN CLIC en el botón con punta de flecha del lado derecho del botón Suma se despliegan las siguientes opciones con algunas funciones básicas de Excel:

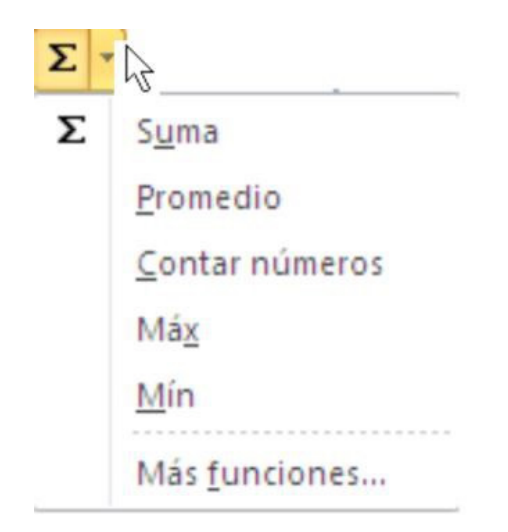

*Figura 3. Botón suma. Nota: captura de pantalla Microsoft Excel 2010. 30 Junio 2016*

Promedio: calcula la media aritmética de un rango de valores, es decir, suma todos los valores del rango y lo divide entre el número de éstos.

Contar números: cuenta el número de celdas que contienen datos numéricos del rango de celdas seleccionado.

- Max: devuelve el valor máximo de los datos del rango de celdas seleccionado.
- Min: devuelve el valor mínimo de los datos del rango de celdas seleccionado.
- Más funciones: esta opción te permite abrir el asistente de Funciones.

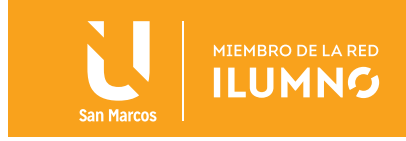

Ejemplo I: Calcular el Total de Ingresos, Egresos y Ganancia, además del promedio de Ganancia de cada día de la semana.

1. Capture los datos que a continuación se presentan:

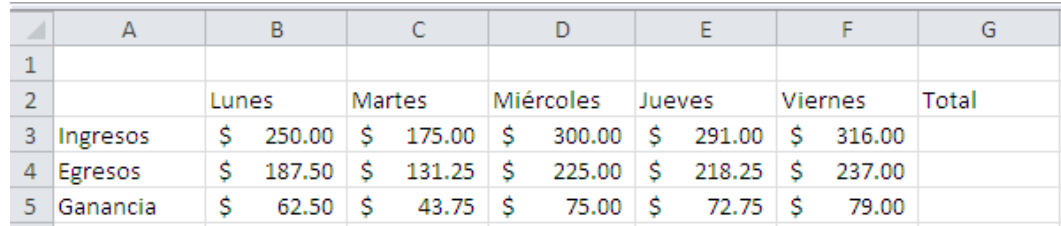

*Figura 4. Ingreso de datos. Nota: captura de pantalla Microsoft Excel 2010. 30 Junio 2016*

- 2. Colóquese en la celda G3, que está bajo el encabezado de Total.
- 3. Active la función suma.
- 4. Verifique si es correcto el rango seleccionado automáticamente (B3:F3).
- 5. Presione la tecla Enter.

|       | $\times \checkmark$ fx<br>$=SUMA(B3:F3)$<br><b>SUMA</b><br>÷ |        |                |             |            |                |            |                            |
|-------|--------------------------------------------------------------|--------|----------------|-------------|------------|----------------|------------|----------------------------|
| ⊿     | А                                                            | B      |                |             |            |                | G          | Н                          |
|       |                                                              |        |                |             |            |                |            |                            |
|       |                                                              | Lunes  | Martes         | Miércoles   | Jueves     | <b>Viernes</b> | Total      |                            |
| 3     | Ingresos                                                     | 250.00 | 175.00         | 300.00      | 291.00     | 316.00         | SUMA(BBIEB |                            |
| 4     | Egresos                                                      | 187.50 | 131.25         | 225.00<br>s | 218.25     | -S<br>237.00   |            | SUMA(número1, [número2], ) |
| $5-1$ | Ganancia                                                     | 62.50  | $43.75$ S<br>s | 75.00       | 72.75<br>s | 79.00<br>-S    |            |                            |

*Figura 5. Aplicación función suma. Nota: captura de pantalla Microsoft Excel 2010. 30 Junio 2016*

6. Copie la fórmula a las celdas de Total de Egresos y Ganancia.

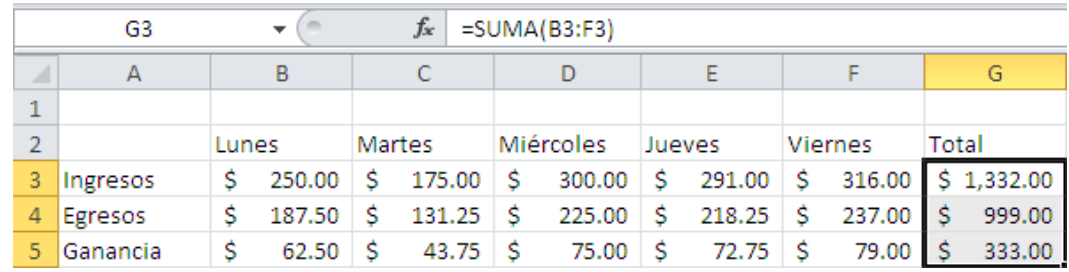

*Figura 6. Copia de fórmula. Nota: captura de pantalla Microsoft Excel 2010. 30 Junio 2016*

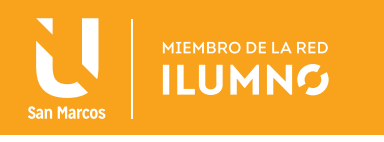

7. Sitúe el cursor debajo de la celda A5 donde dice Ganancia y teclea el texto Promedio.

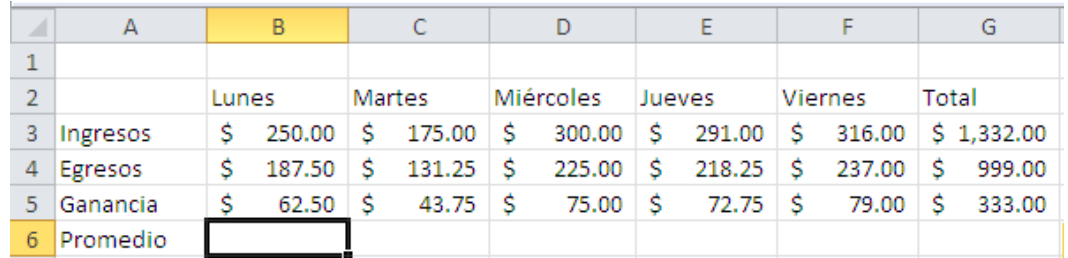

*Figura 7. Selección de la celda. Nota: captura de pantalla Microsoft Excel 2010. 30 Junio 2016*

8. Colóquese en la celda B6.

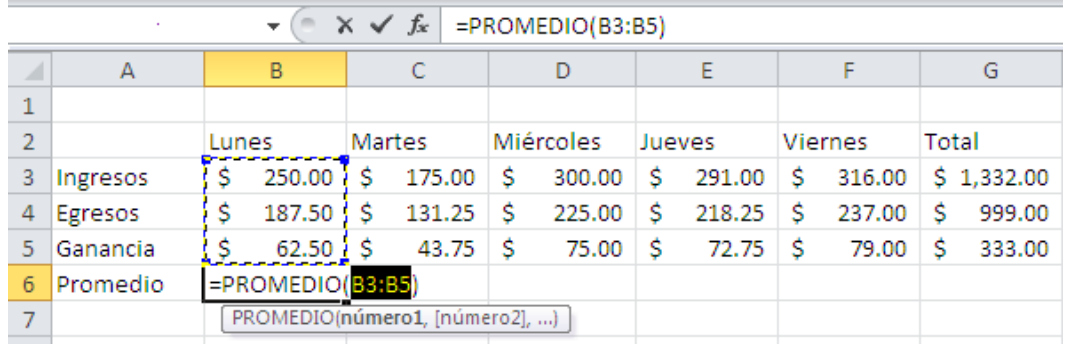

*Figura 8. Función Promedio. Nota: captura de pantalla Microsoft Excel 2010. 30 Junio 2016*

- 10. De clic en el botón con punta de flecha que hay al lado derecho del botón Suma y elija la opción promedio.
- 11. Como se puede observar selecciona automáticamente el rango de B3:B5.
- 12. Si es lo que se desea promediar presione la tecla Enter y le aparecerá el resultado correspondiente.

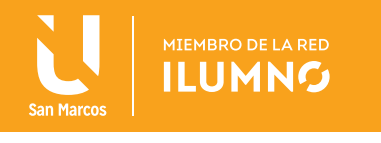

13. COPIE la fórmula hacia la derecha para obtener el resultado deseado como se muestra en la figura:

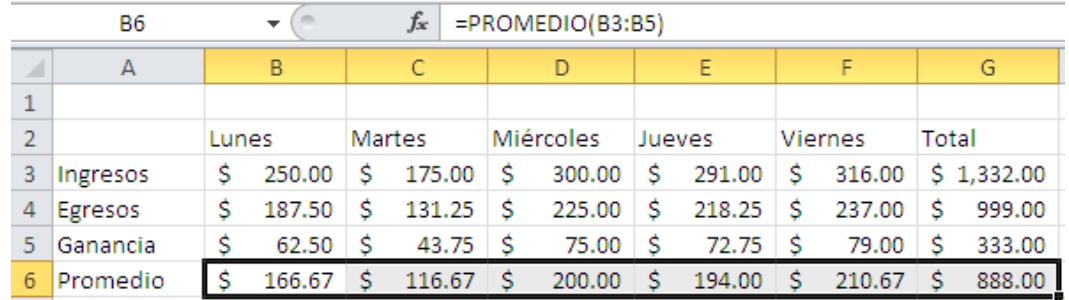

*Figura 9. Copiar fórmula hacia la derecha. Nota: captura de pantalla Microsoft Excel 2010.30 Junio 2016*

#### ASISTENTE DE FUNCIONES

Una función como cualquier dato se puede escribir directamente en la celda si se conoce su sintaxis, pero suele ocurrir que no se recuerde la función que se necesita para solucionar un determinado problema o se puede recordar cuál es la función pero no sus argumentos y su respectivo significado por lo que es necesario utilizar el Asistente para Funciones de Excel.

Es mucho más sencillo aplicar las funciones mediante el asistente el cual le ayuda a encontrar determinada función y a editar sus argumentos resultando más fácil trabajar con ellas.

Para activar una función en una celda:

- Colóquese en la celda donde quieres activar la función.  $\frac{f_{\rm x}}{f_{\rm max}}$
- Seleccione la ficha Fórmulas.
- Presione clic sobre el botón Insertar función.
- O bien, presione clic sobre el botón Insertar función de la barra de fórmulas.  $f_{\star}$

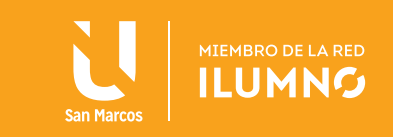

Aparecerá la siguiente ventana "Insertar función":

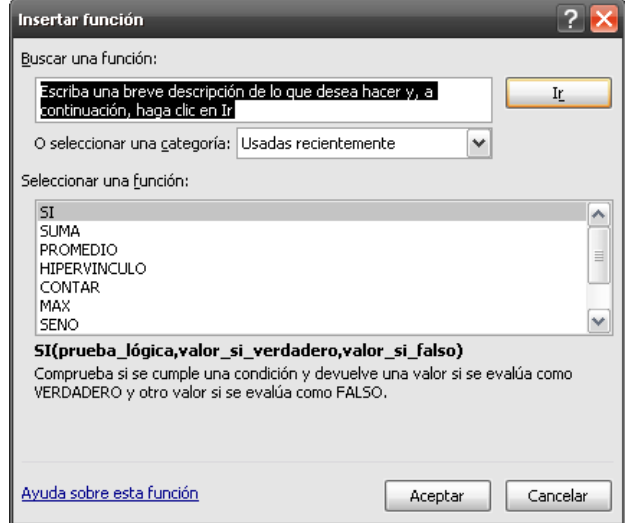

*Figura 10. Insertar función. Nota: captura de pantalla Microsoft Excel 2010. 30 Junio 2016*

Se puede optar entre dos opciones:

- 1. Una es buscar la función en una de las categorías, si se conoce cuál es la función que se necesita.
- 2. La otra es escribir, en el cuadro de texto donde dice Buscar una función, una breve descripción de la operación que se desea realizar (ésta se usa cuando no se sabe cuál función es más conveniente para resolver el problema).

A continuación presione CLIC sobre el botón Ir y el asistente en Seleccionar una función desplegará una lista de funciones propuestas, que tienen que ver con la descripción escrita.

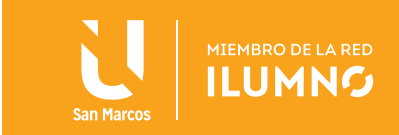

Para que la lista de funciones no sea tan extensa seleccione previamente una categoría del cuadro *seleccionar una categoría:* esto hará que en la lista sólo

#### **EN LA LISTA SELECCIONAR UNA FUNCIÓN: ELIJA LA FUNCIÓN QUE LE PAREZCA MÁS ADECUADA, SEGÚN SU DESCRIPCIÓN.**

aparezcan las funciones de la categoría elegida y reduzca por lo tanto la lista. Si no se encuentra muy seguro de la categoría, elija la opción *Todas*.

Observe como conforme se selecciona una función, en la parte inferior aparecen la

9

sintaxis y una breve descripción de ésta. También se presenta un enlace de Ayuda sobre esta función para obtener una descripción más completa de dicha función.

— A final, presione clic sobre el botón Aceptar.

Una vez seleccionada la función, se visualiza la ventana "Argumentos de la función" que ayuda a introducir los argumentos de la función, explicando qué es cada argumento y ofreciendo una vista previa de su valor.

Para introducir referencias de celdas como argumento:

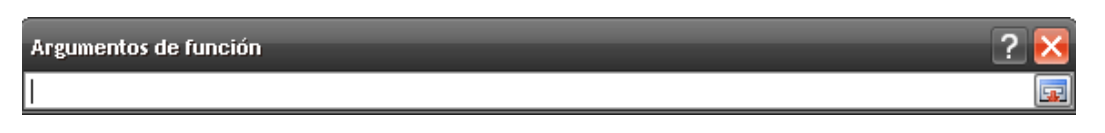

*Figura 11. Argumentos de la función. Nota: captura de pantalla Microsoft Excel 2010. 30 Junio 2016*

- Presione clic en el botón **Contraer** diálogo junto al argumento deseado para ocultar el cuadro de diálogo temporalmente.
- Seleccione las celdas en la hoja de cálculo.
- **Presione clic en el botón Expandir** diálogo.
- Después de ingresar los argumentos presione clic en **Aceptar**

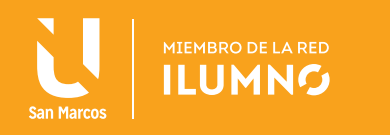

La celda desde donde se activó la función mostrará el resultado de la función aplicada.

## FUNCIÓN SI

Es una función lógica que evalúa una condición especificada y devuelve un resultado si es VERDADERO y otro si es FALSO. Utilice SI para realizar pruebas condicionales en valores y fórmulas.

Sintaxis: Argumentos SI(prueba\_lógica,valor\_si\_verdadero,valor\_si\_falso)

PRUEBA\_LÓGICA: es cualquier valor o expresión que pueda evaluarse como VERDADERO o FALSO.

Valor\_si\_verdadero: es el resultado que se devuelve si el argumento prueba\_lógica es VERDADERO.

Valor\_si\_falso: es el resultado que se devuelve si el argumento prueba\_lógica es FALSO.

Esta función es de uso frecuente pero no se encuentra dentro de las funciones básicas vistas anteriormente por lo que se sugiere utilizar el Asistente de funciones.

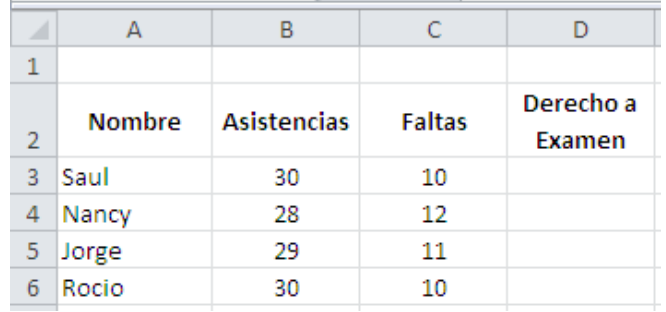

*Figura 12. Datos para el ejemplo Si. Nota: captura de pantalla Microsoft Excel 2010. 30 Junio 2016*

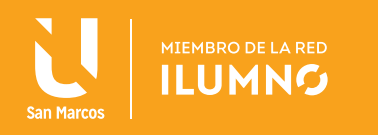

Ejemplo 2: Aplique la función Si para obtener como resultado si el alumno tiene derecho a examen o no dependiendo del número de faltas.

- 1. Transcriba los datos que se le presentan en la figura 12
- 2. Colóquese en la celda D3
- 3. Active el Asistente de funciones
- 4. Seleccione la categoría Lógica
- 5. Seleccione la función SI

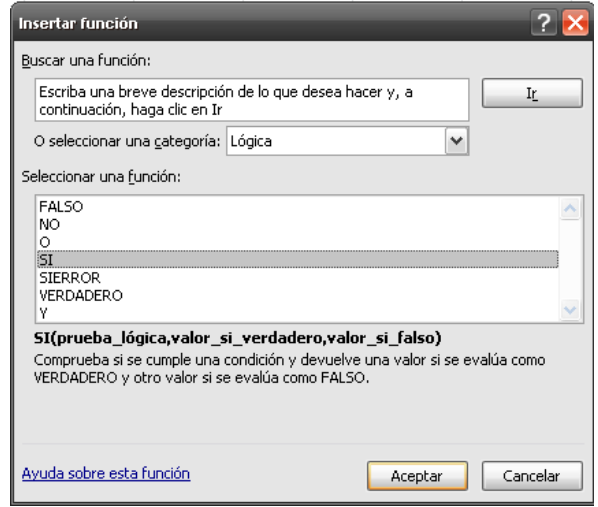

*Figura 13. Insertar función. Nota: captura de pantalla Microsoft Excel 2010. 30 Junio 2016*

6. Presione clic en el botón Aceptar. Le aparecerá la ventana de "Argumentos de la función"

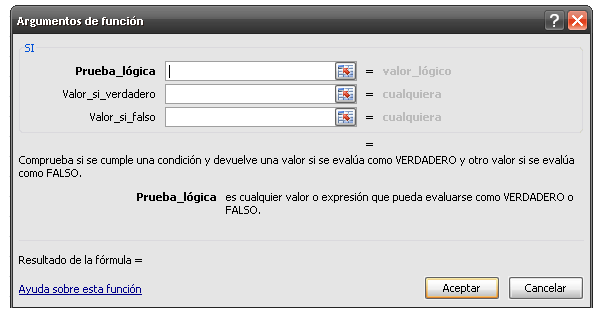

*Figura 14. Argumentos de la función. Nota: captura de pantalla Microsoft Excel 2010. 30 Junio 2016*

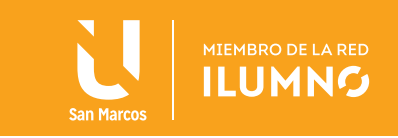

7. Presione clic en el botón Contraer diálogo junto al argumento Prueba lógica.

|                                          | SI            | $\overline{\phantom{a}}$ | $\times \checkmark$ fx | $=SI(C3)$           |   |  |   |  |
|------------------------------------------|---------------|--------------------------|------------------------|---------------------|---|--|---|--|
| ×                                        | A             | B                        | c                      | D                   | F |  | G |  |
| 1                                        |               |                          |                        |                     |   |  |   |  |
| $\overline{2}$                           | <b>Nombre</b> | <b>Asistencias</b>       | <b>Faltas</b>          | Derecho a<br>Examen |   |  |   |  |
| 3                                        | Saúl          | 30                       | 10                     | $-SIC3$             |   |  |   |  |
| Argumentos de función<br><b>W</b><br>cзl |               |                          |                        |                     |   |  |   |  |

*Figura 15. Expandir dialogo de la función. Nota: captura de pantalla Microsoft Excel 2010. 30 Junio 2016*

- 8. Presione clic en la celda C3 donde está el número de faltas de Saúl.
- 9. Presione clic en el botón expandir diálogo.

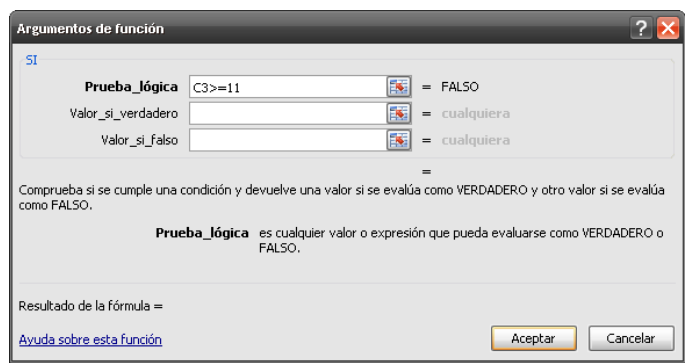

*Figura 16. Argumentos de la función, prueba lógica. Nota: captura de pantalla Microsoft Excel 2010. 30 Junio 2016*

- 10. Complete la prueba lógica introduciendo la expresión >=11 quedando como se muestra en la figura 16.
- 11. En el cuadro valor si verdadero, escribe *Sin derecho* que será el resultado obtenido cuando se cumple la condición de la prueba lógica.

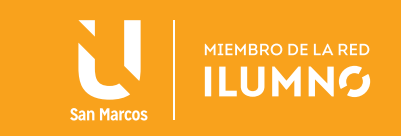

12. En el cuadro valor si falso, escribe *Con derecho* que será el resultado obtenido cuando no se cumple la condición de la prueba lógica, quedando como se muestra a continuación:

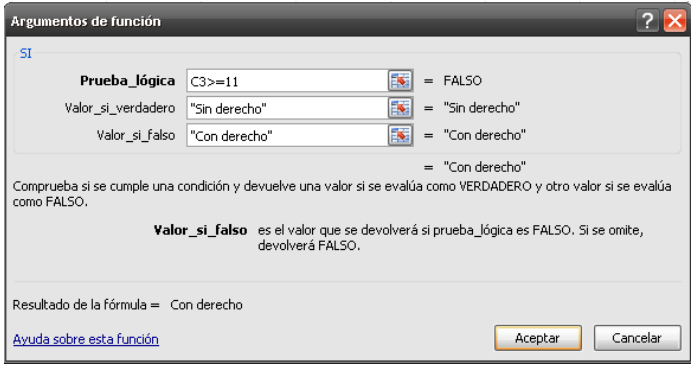

*Figura 17. Prueba lógica de la función Si. Nota: captura de pantalla Microsoft Excel 2010. 30 Junio 2016*

13. Presione la tecla Enter o de clic en el botón Aceptar.

| D <sub>3</sub> |               |                    | $f_x$<br>=SI(C3>=11,"Sin derecho","Con derecho") |             |  |  |  |
|----------------|---------------|--------------------|--------------------------------------------------|-------------|--|--|--|
| ⊿              | А             | B                  |                                                  |             |  |  |  |
|                |               |                    |                                                  |             |  |  |  |
|                | <b>Nombre</b> | <b>Asistencias</b> | <b>Faltas</b>                                    | Derecho a   |  |  |  |
| $\overline{2}$ |               |                    |                                                  | Examen      |  |  |  |
| 3              | Saúl          | 30                 | 10                                               | Con derecho |  |  |  |
| 4              | Nancy         | 28                 | 12                                               | Sin derecho |  |  |  |
| 5              | Jorge         | 29                 | 11                                               | Sin derecho |  |  |  |
| 6              | Rocio         | 30                 | 10                                               | Con derecho |  |  |  |

*Figura 18. Copia de la fórmula Si. Nota: captura de pantalla Microsoft Excel 2010. 30 Junio 2016*

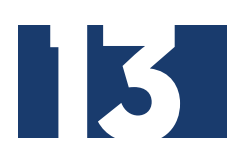

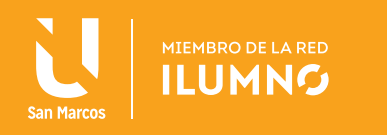

 $\vert \bm{\Lambda} \vert$ 

### FUNCIÓN CONTAR.SI

Cuenta las celdas, dentro del rango seleccionado, que no están en blanco y que cumplen con el criterio especificado.

Sintaxis:

Contar.si(rango,criterio)

Argumentos:

- Rango es el rango dentro del cual desea contar las celdas.
- Criterio es el criterio que determina las celdas que se van a contar. Por ejemplo, los criterios pueden expresarse como número (32), expresión (">32"), o texto ("32", "manzanas").

Ejemplo 3: En este ejercicio se utilizan los resultados del ejercicio anterior, aplique la función Contar.si para obtener como resultado la cantidad alumnos que tendrán derecho a examen.

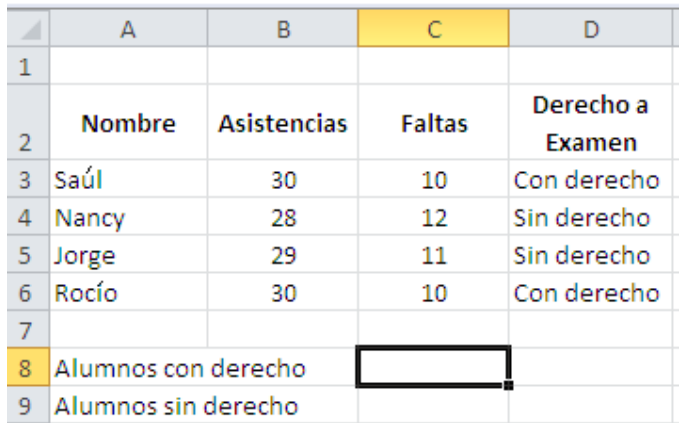

*Figura 19. Datos ejemplo para la función Contar.si. Nota: captura de pantalla Microsoft Excel 2010. 30 Junio 2016*

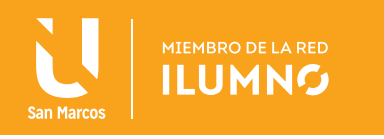

- 1. Colóquese en la celda A8 y escribe Alumnos con derecho.
- 2. Colóquese en la celda A9 y escriba Alumnos sin derecho.
- 3. Colóquese en la celda B8 donde obtendrás el resultado.
- 4. Active el asistente de funciones
- 5. Seleccione la categoría Estadísticas
- 6. Busque y seleccione la función Contar.si
- 7. De clic en el botón Aceptar.

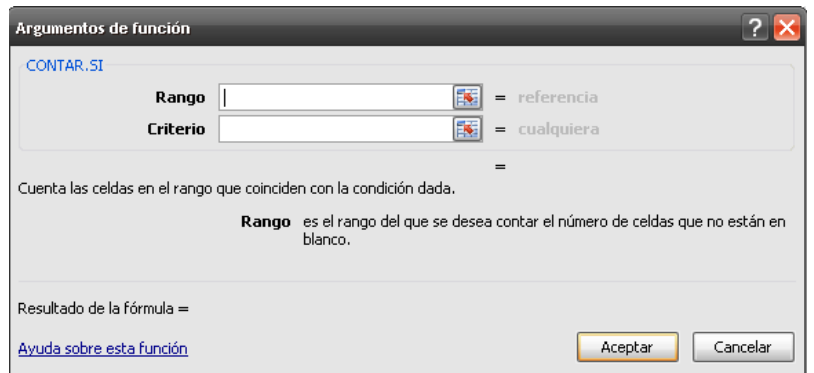

*Figura 20. Argumentos de función Contar.si. Nota: captura de pantalla Microsoft Excel 2010. 30 Junio 2016*

Aparecerá la ventana de "Argumentos de la función":

En el cuadro de Rango se indicará el rango de celdas donde se encuentra el criterio que se quiere contar.

8. Presione clic en el botón contraer diálogo junto al argumento Rango.

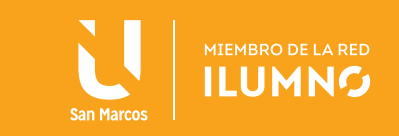

9. Seleccione el rango de celdas D3:D6 donde está escrito si el alumno tiene o no derecho a examen.

|                | $\times \checkmark$ fx<br>$=CONTAR.SI(D3:D6)$<br><b>CONTAR.SI</b><br>٠ |                    |               |                     |   |   |   |  |  |
|----------------|------------------------------------------------------------------------|--------------------|---------------|---------------------|---|---|---|--|--|
| ⊿              | A                                                                      | B                  | C             | D                   | E | F | G |  |  |
| 1              |                                                                        |                    |               |                     |   |   |   |  |  |
| $\overline{2}$ | <b>Nombre</b>                                                          | <b>Asistencias</b> | <b>Faltas</b> | Derecho a<br>Examen |   |   |   |  |  |
| $\overline{3}$ | Saul                                                                   | 30                 | 10            | Con derecho         |   |   |   |  |  |
| $\overline{4}$ | Nancy                                                                  | 28                 | 12            | Sin derecho         |   |   |   |  |  |
| 5              | Jorge                                                                  | 29                 | 11            | Sin derecho         |   |   |   |  |  |
| 6              | Rocío                                                                  | 30                 | 10            | Con derecho         |   |   |   |  |  |
| 7              |                                                                        |                    |               |                     |   |   |   |  |  |
| 8              | Alumnos con derecho                                                    |                    | SI(D3:D6)     |                     |   |   |   |  |  |
| 9<br>10        | Argumentos de función                                                  |                    |               |                     |   |   |   |  |  |
| 11             | D3:D6                                                                  |                    |               |                     |   |   | 團 |  |  |

Figura 21. Rango de la función Contar.si. Nota: captura de pantalla Microsoft Excel 2010. 30 Junio 2016

10. Presione clic en el botón expandir diálogo.

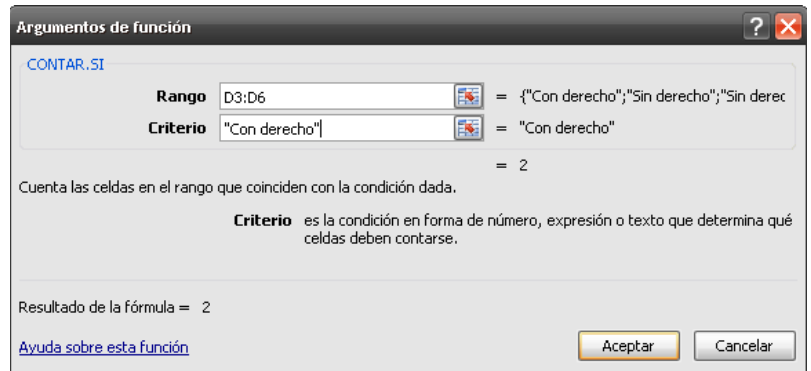

*Figura 22. Expandir diálogo. Nota: captura de pantalla Microsoft Excel 2010. 30 Junio 2016*

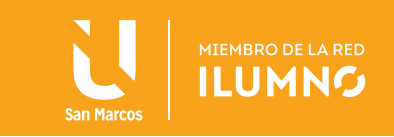

**17/1** 

11. En el cuadro de criterio escriba con derecho que es lo que se va a contar.

12. Presione la tecla Enter o presione clic en Aceptar.

Para calcular el número de alumnos sin derecho a examen se realizan los pasos anteriores solo se cambia el criterio por sin derecho.

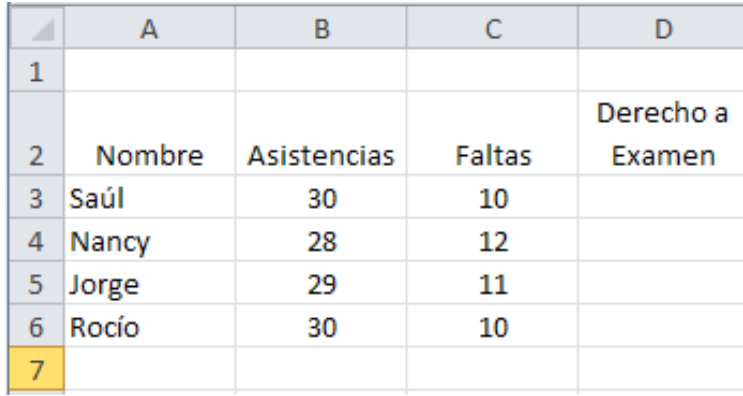

Figura 23. Resultados de la fórmula Contar.si. Nota: captura de pantalla Microsoft Excel 2010. 30 Junio *2016*

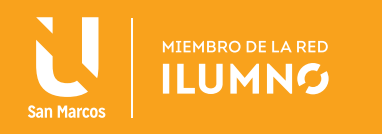

#### SUMAR.SI

Suma un rango de celdas pero en este caso tienen que estar restringidas con algún criterio.

Los valores a sumar serán aquellos valores que cumplan ciertos criterios que dependerán de otros datos relacionados con ellos.

Sintaxis:

Sumar.si(rango,criterio, rango\_suma)

Argumentos:

RANGO: es el rango de celdas de las cuales se evaluara si cumplen o no el criterio. Criterio: es el criterio que deben cumplir las celdas del Rango. Los criterios pueden expresarse como número, expresión o texto.

RANGO SUMA: es el rango de celdas donde están los valores que se sumarán.

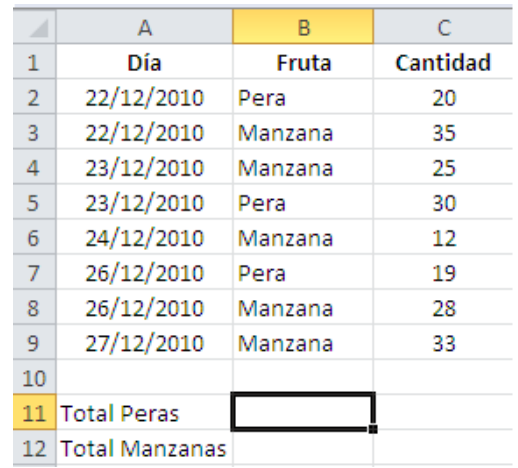

*Figura 24. Ejemplo con fórmula Sumar.si. Nota: captura de pantalla Microsoft Excel 2010. 30 Junio 2016*

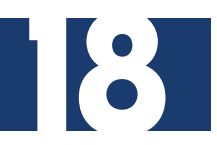

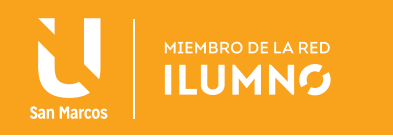

Ejemplo 4: Aplique la función Sumar.si para que sume las ventas pero solo de cierto tipo de producto y así obtener como resultado el total de ventas de cada producto.

- 1. Capture los datos que se presentan en la figura 24.
- 2. Colóquese en la celda B11.
- 3. Active el Asistente de funciones.
- 4. Seleccione la categoría Matemática y trigonométrica
- 5. Busque y seleccione la función Sumar.si
- 6. Presione clic en el botón Aceptar.

Aparecerá la ventana de "Argumentos de la función":

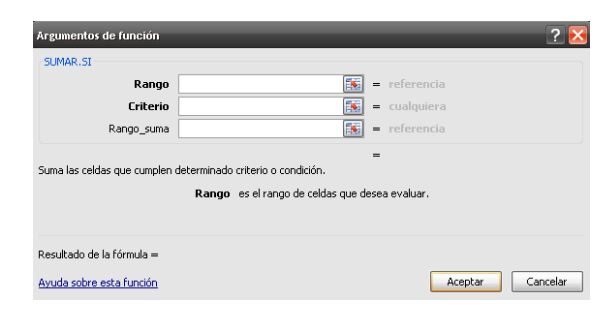

*Figura 25. Argumentos función Sumar.si. Nota: captura de pantalla Microsoft Excel 2010. 30 Junio 2016*

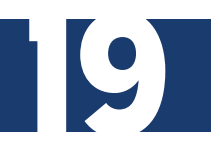

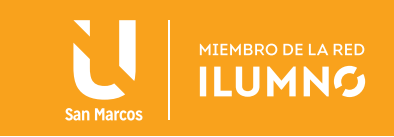

- 7. Presione clic en el botón contraer diálogo junto al argumento Rango.
- 8. En el cuadro de Rango seleccione el rango de celdas donde se encuentra el criterio a evaluar por lo que se debe seleccionar el rango de celdas B2:B9.
- 9. En el cuadro de Criterio se escribe que es lo que se va a evaluar por lo que se debe de escribir Pera.
- 10. Presione clic en el botón contraer diálogo junto al argumento Rango\_suma.
- 11. En el cuadro Rango\_suma se selecciona el rango donde se encuentran los valores que quieres sumar por lo que debes seleccionar el rango de celdas C2:C9.

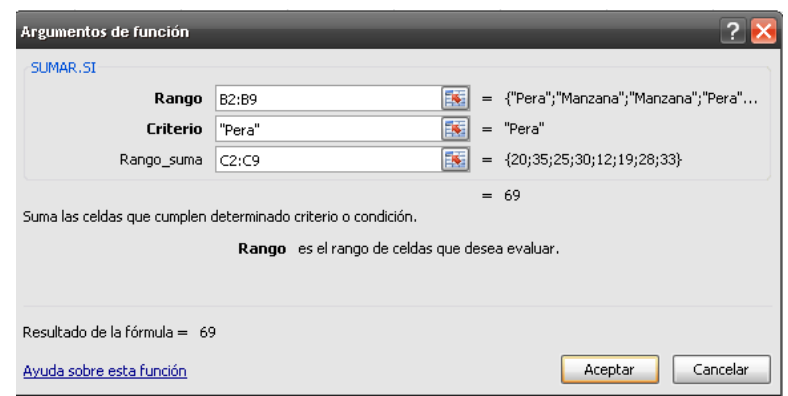

Figura 26. Aplicación Argumentos función Sumar.si. Nota: captura de pantalla Microsoft Excel 2010. 30 *Junio 2016*

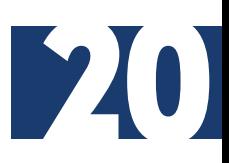

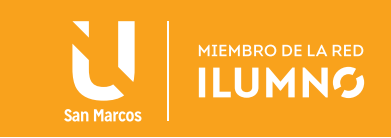

12. Presiona la tecla Enter o dele clic en Aceptar.

|                | А                  | B       | C        |
|----------------|--------------------|---------|----------|
| 1              | Día                | Fruta   | Cantidad |
| $\overline{2}$ | 22/12/2010         | Pera    | 20       |
| 3              | 22/12/2010         | Manzana | 35       |
| 4              | 23/12/2010         | Manzana | 25       |
| 5              | 23/12/2010         | Pera    | 30       |
| 6              | 24/12/2010         | Manzana | 12       |
| 7              | 26/12/2010         | Pera    | 19       |
| 8              | 26/12/2010         | Manzana | 28       |
| 9              | 27/12/2010         | Manzana | 33       |
| 10             |                    |         |          |
| 11             | <b>Total Peras</b> | 69      |          |
|                | 12 Total Manzanas  |         |          |

*Figura 27. Resultados del ejemplo Sumar.si. Nota: captura de pantalla Microsoft Excel 2010. 30 Junio 2016*

Para calcular el total de ventas de Manzanas se realizan los pasos anteriores solo se cambia el criterio por Manzana.

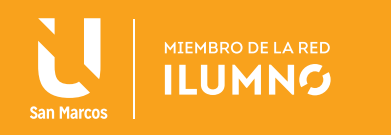

# GRÁFICOS

En muchas ocasiones resulta muy útil que la información contenida en un libro de Excel se visualice gráficamente.

Un gráfico es una representación de los datos de una hoja de cálculo a través de figuras o líneas que permiten un análisis e interpretación con mayor claridad, permite compararlos, observar sus cambios, verlos en forma conjunta y reducida. Además, se pueden adecuar y modificar para crear un mayor impacto en el que los recibe, hace que estos se vean más interesantes, atractivos y fáciles de leer que en otros formatos. Excel provee varios tipos de gráficos con lo cual el usuario puede elegir el más adecuado para cada situación.

El proceso a seguir para la definición e inserción de un gráfico ya sea en la misma hoja donde están los datos o en otra hoja del mismo libro es bastante sencillo las opciones necesarias se encuentran en la ficha Insertar dentro del grupo Gráficos.

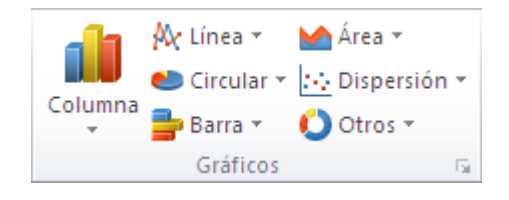

*Figura 28. Gráficos. Nota: captura de pantalla Microsoft Excel 2010. 30 Junio 2016*

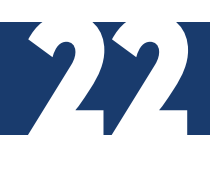

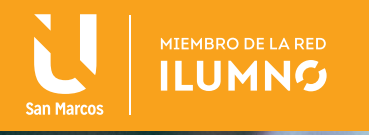

# CREACIÓN DE UN GRÁFICO

Los pasos para crear un gráfico son los siguientes:

- 1. Seleccione los datos que se quieren graficar.
- 2. Seleccione la ficha Insertar
- 3. Presione clic en el tipo de gráfico que mejor se adapte a su objetivo en el grupo gráficos. Se despliega un menú que muestra diferentes modalidades de ese tipo de gráfico.
- 4. Seleccione la opción de su preferencia.

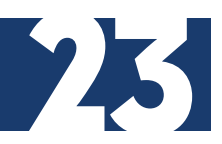

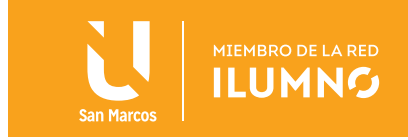

# TIPOS DE GRÁFICOS

A continuación se describen algunos de los tipos de gráficos más utilizados con los que cuenta Excel y de qué forma representan los datos.

# **CIRCULARES**

Los gráficos circulares permiten representar una sola serie de datos de acuerdo al porcentaje que cada uno de ellos representa sobre la suma de todos los valores de la serie.

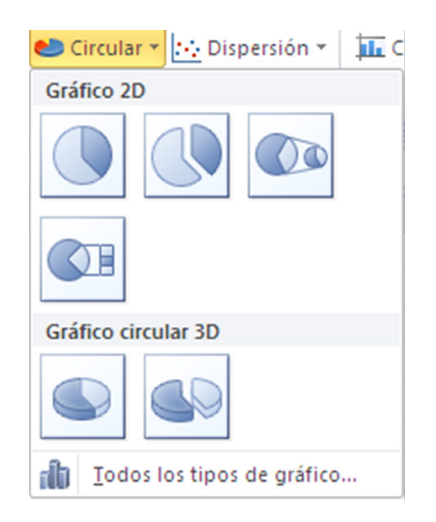

*Figura 29. Gráficos circulares. Nota: captura de pantalla Microsoft Excel 2010. 30 Junio 2016*

Se usa este tipo de gráfico cuando se pretende expresar gráficamente la diferencia en porcentaje de un grupo de datos en relación al total.

#### Ejemplo 5:

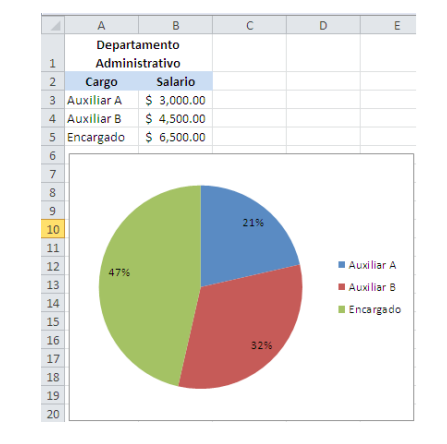

*Figura 30. Ejemplo de gráfico. Nota: captura de pantalla Microsoft Excel 2010. 30 Junio 2016*

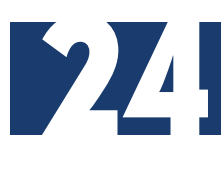

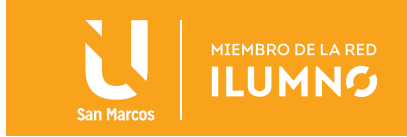

# COLUMNAS

Permiten representar las series de datos en dos dimensiones o sea que los valores se representan en dos ejes perpendiculares: el eje vertical Y y el eje horizontal X.

Las series de valores numéricos se representan en el eje vertical y las categorías se alinean a lo largo del eje horizontal.

Se usa para comparar valores entre categorías.

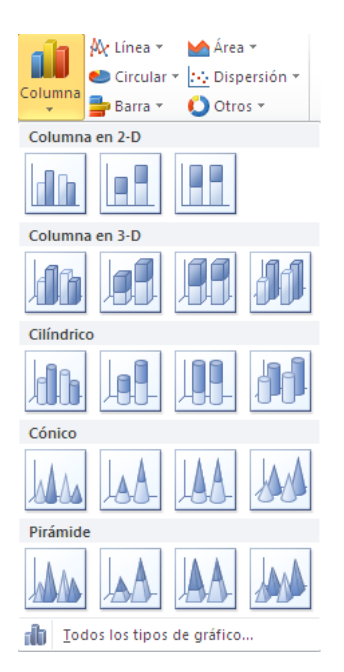

*Figura 31. Columnas. Nota: captura de pantalla Microsoft Excel 2010. 30 Junio 2016*

Ejemplo 6: En el eje Y se representan los valores de los meses (series) y en el eje X los rótulos de los departamentos (categorías).

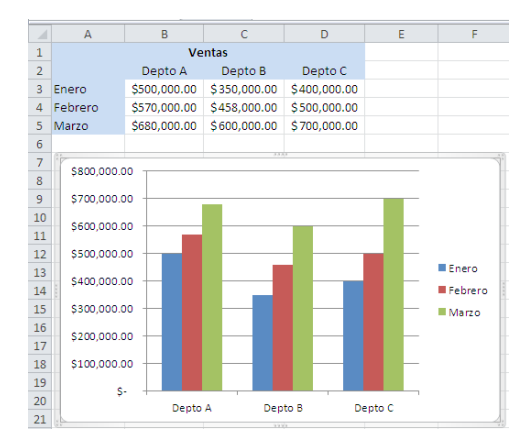

*Figura 32. Ejemplo gráfico de barras. Nota: captura de pantalla Microsoft Excel 2010. 30 Junio 2016*

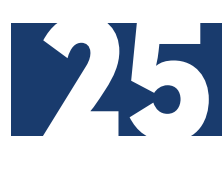

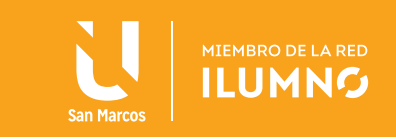

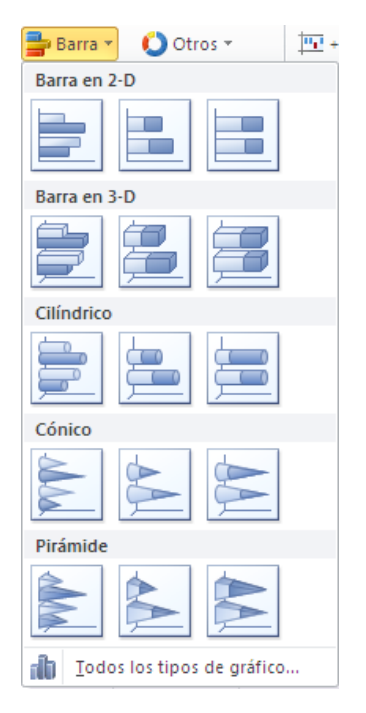

*Figura 33. Barras. Nota: captura de pantalla Microsoft Excel 2010. 30 Junio 2016*

#### BARRAS

Permiten representar las series de datos en dos dimensiones o sea que los valores se representan en dos ejes perpendiculares: el eje horizontal X y el eje vertical Y.

Las series de valores numéricos se representan en el eje horizontal y las categorías se alinean a lo largo del eje vertical.

Se usa para comparar varios valores.

Es muy similar a los gráficos de columnas pero usando rectángulos horizontales.

Ejemplo 7: En el eje X se representan los valores de los meses (series) y en el eje Y los rótulos de los departamentos (categorías).

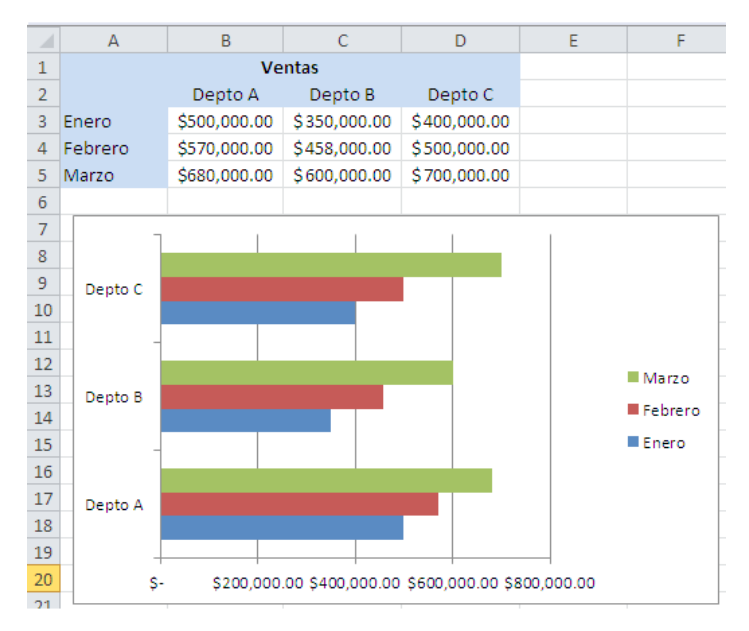

*Figura 34. Ejemplo gráfico de barras. Nota: captura de pantalla Microsoft Excel 2010. 30 Junio 2016*

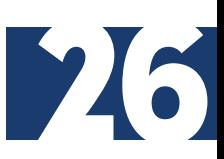

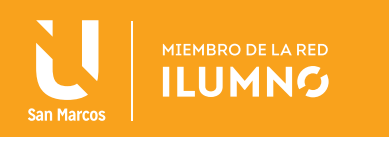

## ELEMENTOS DE UN GRÁFICO

Un gráfico está compuesto de varios elementos: área de gráfico, área de trazado, título, rótulos de datos, etiquetas de datos, leyenda, etc.

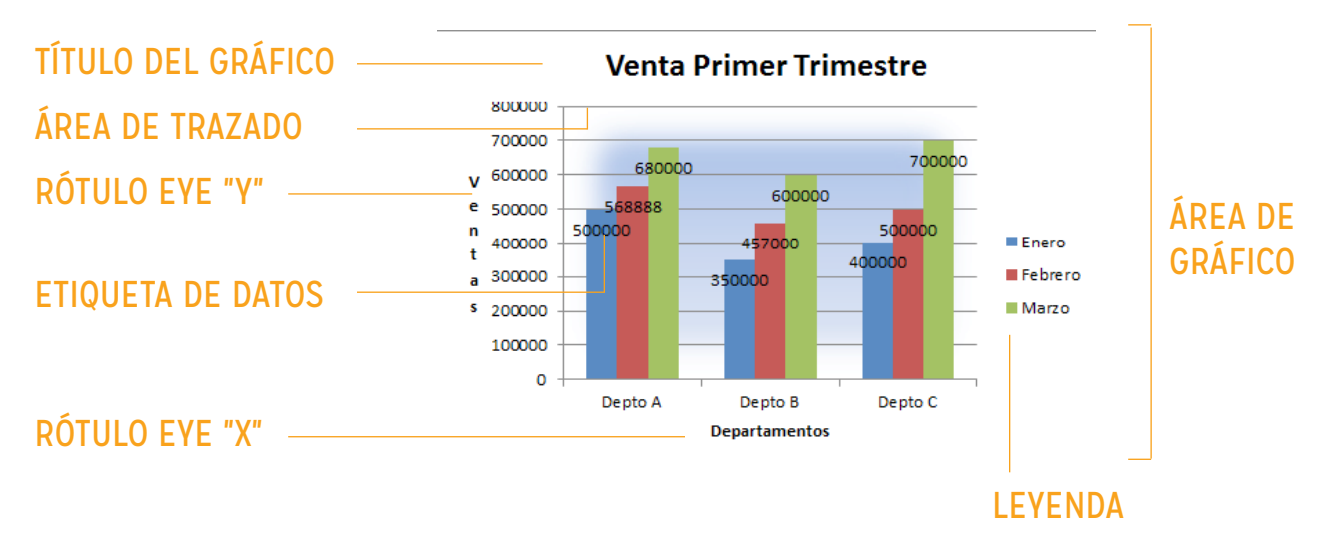

*Figura 35. Detalle de un gráfico. Nota: captura de pantalla Microsoft Excel 2010. 30 Junio 2016*

ÁREA DE GRÁFICO: todo el gráfico incluyendo todos sus elementos.

ÁREA DE TRAZADO: área delimitada por los ejes.

TÍTULO: texto descriptivo de lo que se está representando en el gráfico.

RÓTULOS DE DATOS: etiqueta para darle nombre a cada eje.

**ETIQUETAS DE DATOS:** etiqueta para identificar los detalles de una serie de datos como sus valores actuales.

LEYENDA: cuadro que identifica los colores asignados a cada serie de datos. Todos estos elementos se pueden personalizar.

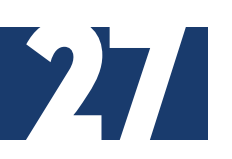

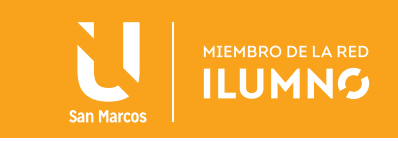

# FORMATO DE UN GRÁFICO

Un gráfico se puede personalizar agregándole información, modificándole el diseño, cambiándole la forma de presentación y muchas cosas más.

Una vez que se tiene el gráfico en la hoja, al momento de seleccionarlo se habilitará la ficha adicional **Herramientas** de gráfico, la cual tiene a su vez tres fichas que son: Diseño, Presentación y Formato, desde las cuales se puede tener acceso a todas las herramientas para trabajar con gráficos proporcionando una gran variedad de opciones para poder armar y que se modifiquen al gusto.

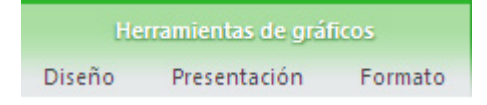

*Figura 36. Formato de un Gráfico. Nota: captura de pantalla Microsoft Excel 2010. 30 Junio 2016*

#### EN LA FICHA DISEÑO

Después de crear un gráfico en caso de que éste no sea adecúe a lo que se necesita, con el botón de la figura del grupo Tipo, es posible cambiar el tipo de gráfico con el que lo se generó por otro tipo de gráfico que se adecue

mejor a sus necesidades desde el grupo Tipo.

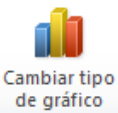

Al seleccionar los datos para generar el gráfico los datos deben estar organizados en filas y columnas, con etiquetas de fila a la

derecha y etiquetas de columna sobre los datos y con ello Excel determina automáticamente la mejor manera de representar los datos y genera el gráfico.

El botón de la figura del grupo Datos, se usa porque algunas ocasiones los datos se presentan de forma errónea y es necesario modificar los datos de entrada.

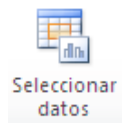

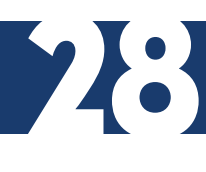

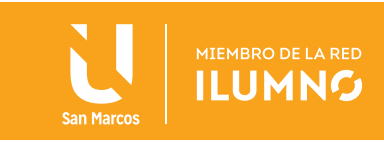

Se puede cambiar el aspecto de un gráfico de forma instantánea. En lugar de agregar o cambiar manualmente los elementos del gráfico, se pude aplicar rápidamente un diseño predefinido desde el grupo. Diseños de gráfico.

En lugar de modificar manualmente los colores del gráfico, se puede aplicar rápidamente un estilo predefinido desde el grupo. Estilos de diseño.

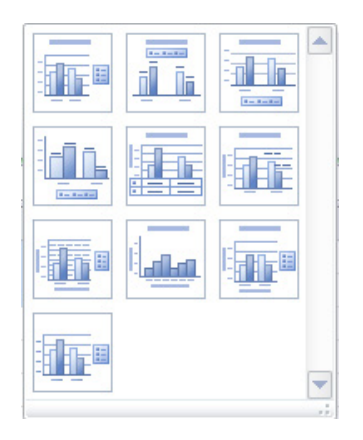

*Figura 37. Aspecto de un gráfico Nota: captura de pantalla* 

| balls back ball balls balls balls balls                 |  |  |
|---------------------------------------------------------|--|--|
| finally the dig the dig the dig the dig the dig the dig |  |  |
| Just, Just, Just, Just, Just, Just, Just, Just,         |  |  |
| think, think, think, think, think, think, think, think, |  |  |
| Ruth, Ruth, Ruth, Ruth, Ruth, Ruth, Ruth, Ruth,         |  |  |
| the de the de the de the de the de the de the de the de |  |  |

*Figura 38. Estilos de diseño. Nota: captura de pantalla Microsoft Excel 2010. 30 Junio 2016*

De forma predeterminada, el gráfico se coloca en la misma hoja de cálculo donde están los datos. Si se quiere cambiar su ubicación a otra hoja de cálculo o en una hoja independiente y exclusiva para el gráfico, se puede hacer en el grupo Ubicación, con el botón:

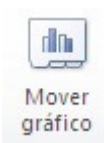

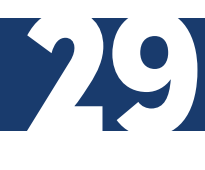

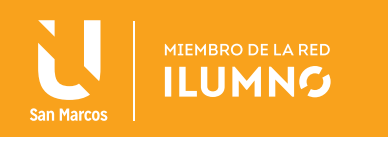

Se abrirá el siguiente cuadro de diálogo:

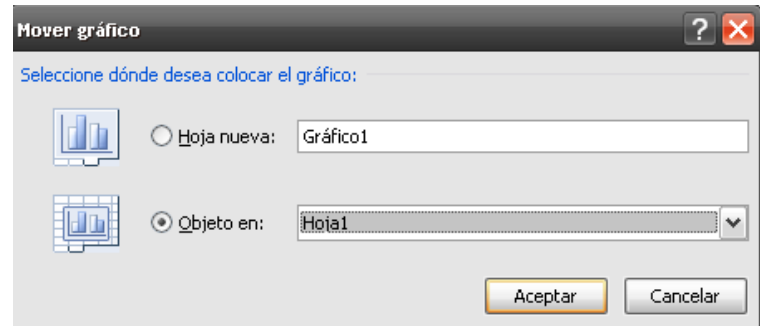

*Figura 39. Mover gráfico. Nota: captura de pantalla Microsoft Excel 2010. 30 Junio 2016*

Desde la opción Objeto en se puede mover el gráfico a una hoja ya existente, dando clic en el nombre de la hoja a la que se quiere pasar el gráfico.

El gráfico quedará flotante en la hoja y se podrá situar en la posición y con el tamaño que se desea elegir.

La opción Hoja nueva le permite establecer el gráfico como una hoja nueva y esta hoja será únicamente para el gráfico. Escriba el nombre para la hoja que contendrá el gráfico en el cuadro de texto.

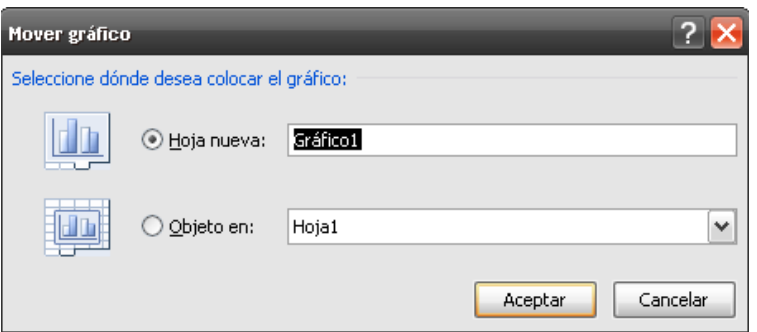

*Figura 40. Nombre del gráfico. Nota: captura de pantalla Microsoft Excel 2010. 30 Junio 2016*

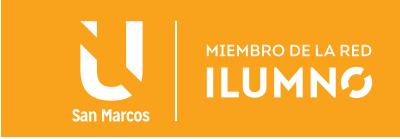

Después de seleccionar la opción deseada presione clic en el botón Aceptar.

#### En la ficha Presentación:

Se personaliza el gráfico en lo que se refiere a los elementos que va a incluir el gráfico.

Se pueden agregar objetos como imágenes, formas y cuadros de texto desde el grupo Insertar.

En el grupo de Etiquetas se especifica que el gráfico lleve un título, rótulos de datos, leyenda, etiquetas de datos y tabla de datos. Cada uno de estos elementos cuenta con una lista desplegable con sus propias opciones para especificar la posición en que se van a mostrar dichos elementos.

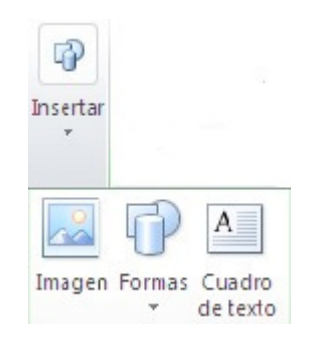

*Figura 41. Insertar. Nota: captura de pantalla Microsoft Excel 2010. 30 Junio 2016*

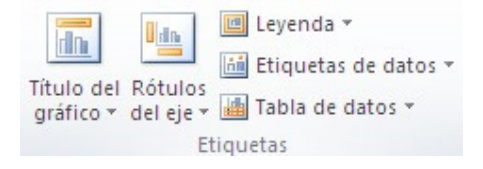

*Figura 42. Etiquetas. Nota: captura de pantalla Microsoft Excel 2010. 30 Junio 2016*

Para los tipos de gráfico que estén basados en ejes es posible especificar si se quiere o no mostrarlos y si llevaran cuadrícula.

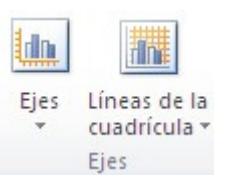

*Figura 43. Tipos de gráficos. Nota: captura de pantalla Microsoft Excel 2010. 30 junio de 2016*

Cuando el tipo de gráfico es 3D se activan las opciones del grupo Fondo.

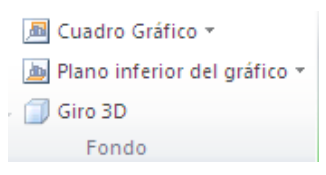

*Figura 44. Gráfico 3D. Nota: captura de pantalla Microsoft Excel 2010. 30 Junio 2016*

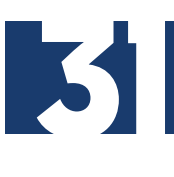

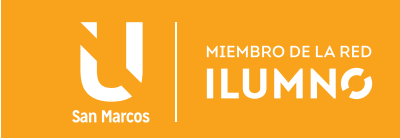

#### EN LA FICHA FORMATO

Además de aplicar un estilo de gráfico predefinido, en esta ficha se puede aplicar fácilmente formato a distintos elementos del gráfico para darle un aspecto muy personal.

Primero se debe seleccionar el elemento al que se le va a dar formato personalizado ya sea dando clic directamente sobre él en el gráfico o desde la lista desplegable del grupo Selección actual.

En el grupo Estilos de forma se puede rellenar elementos del gráfico utilizando colores, texturas, imágenes y rellenos de degradado.

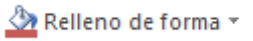

También se puede agregar efectos especiales a los elementos del gráfico, como sombras, reflejos, iluminado, bordes suaves, biselados y giros 3D.

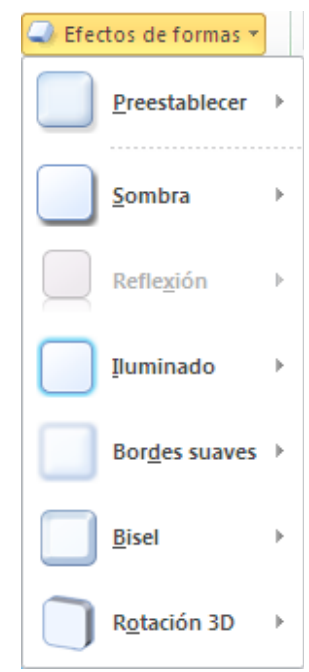

*Figura 45. Efectos de formas. Nota: captura de pantalla Microsoft Excel 2010. 30 Junio 2016*

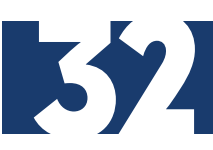

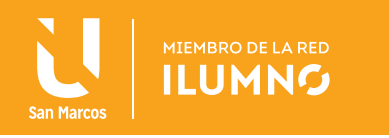

Así como cambiar el contorno de los elementos usando colores, estilos y grosores de línea.

Contorno de forma v

En el grupo WordArt se puede aplicar estilos de WordArt para dar formato al texto y a los números de los títulos, etiquetas y cuadros de texto del gráfico.

Ejemplo 8: Cómo hacer un gráfico de columnas con formato.

- 1. Transcriba los datos de la tabla de datos de la figura 46.
- 2. Seleccione el rango de celdas A2:D5
- 3. Presione clic en la ficha Insertar.
- 4. Presione clic en el botón de **Columnas** en el grupo Gráficos.
- 5. Seleccione el tipo de gráfico Columna en 3-D (la primera opción)

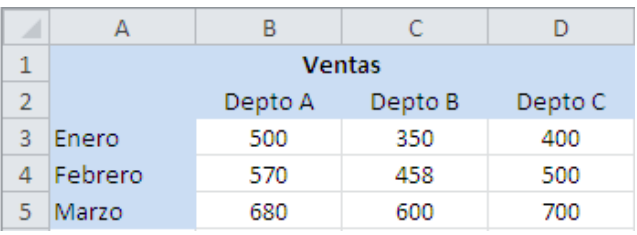

*Figura 46. Datos para ejemplo gráfico de columnas. Nota: captura de pantalla Microsoft Excel 2010. 30 Junio 2016*

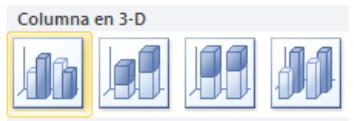

*Figura 47. Columnas en 3-D. Nota: captura de pantalla Microsoft Excel 2010. 30 Junio 2016*

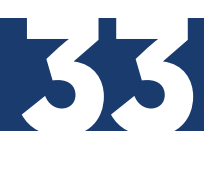

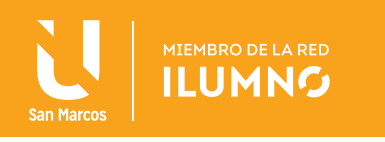

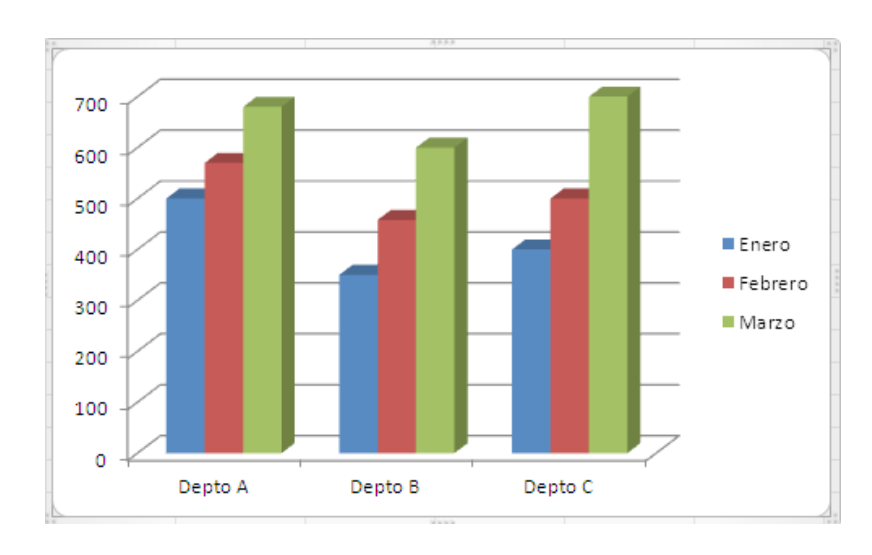

Automáticamente se genera el gráfico de la figura 48.

*Figura 48. Ejemplo gráfico de columnas. Nota: captura de pantalla Microsoft Excel 2010. 30 Junio 2016*

6. Seleccione el gráfico.

Se activa la ficha adicional Herramientas de gráfico y estando la ficha de Diseño.

7. En el grupo Diseños de gráfico seleccione el diseño 9 que es el diseño que se acerca más al gráfico que se pretende obtener.

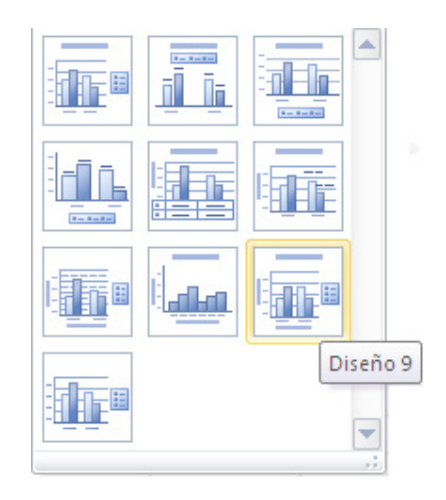

*Figura 49. Diseños de gráfico. Nota: captura de pantalla Microsoft Excel 2010. 30 Junio 2016*

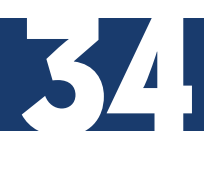

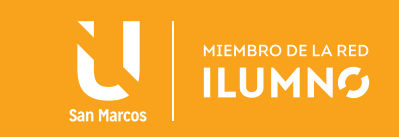

El gráfico se visualiza con nuevos elementos:

- 8. Seleccione la etiqueta del Título del gráfico.
- 9. Una vez seleccionado presione otro clic, borre el texto y escriba "Ventas Primer Trimestre".

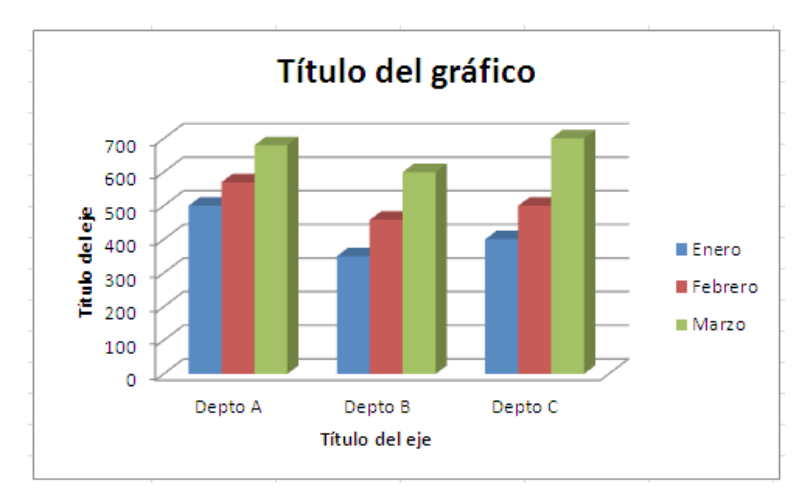

*Figura 50. Gráfico de trabajo. Nota: captura de pantalla Microsoft Excel 2010. 30 Junio 2016*

- 10. Seleccione la etiqueta del Título del eje horizontal.
- 11. Una vez seleccionado presione otro clic, borre el texto y escribe "Departamentos".
- 12. Seleccione la etiqueta del Título del eje vertical.

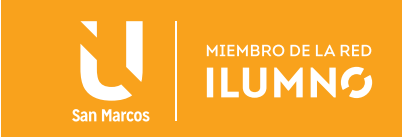

- 13. Una vez seleccionado dele otro clic, borre el texto y escribe "Ventas".
- 14. En el grupo Estilos de diseño seleccione el Estilo 11.

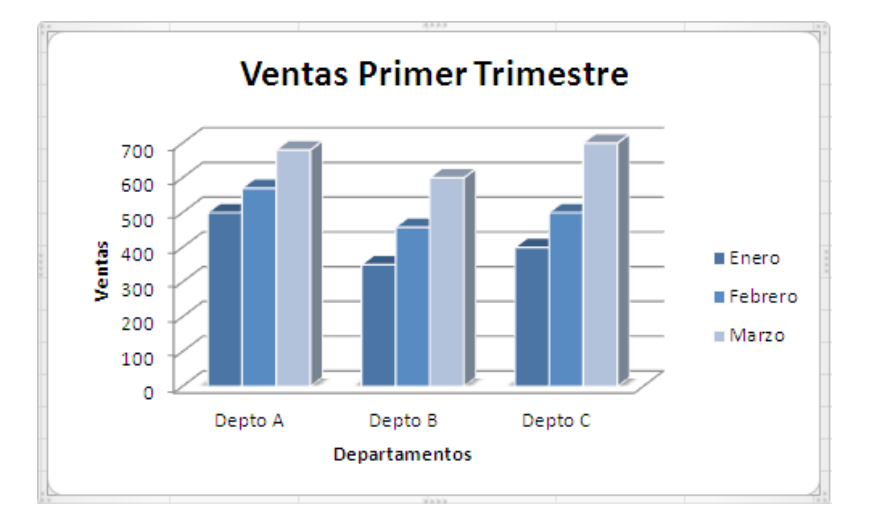

*Figura 51. Gráfico Ventas Primer Trimestre. Nota: captura de pantalla Microsoft Excel 2010. 30 Junio 2016*

Se va a personalizar un poco desde la ficha Presentación de la ficha adicional Herramientas de gráfico.

15. En el grupo Etiquetas de clic en el botón de Rótulos del eje, pase el ratón sobre la opción Título del eje vertical primario y seleccione Título vertical.

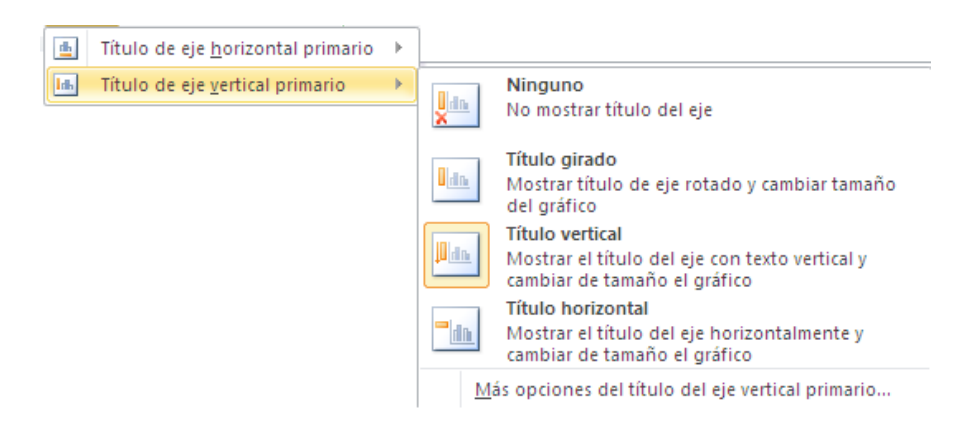

*Figura 52. Rótulos del eje. Nota: captura de pantalla Microsoft Excel 2010. 30 Junio 2016*

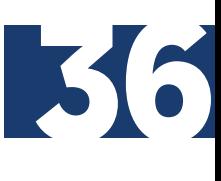

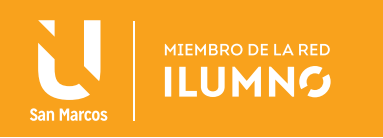

16. En el grupo Etiquetas presione clic en el botón de Etiquetas de Datos, y selecciona la opción Mostrar.

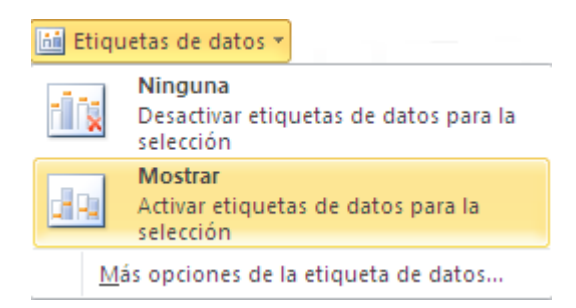

*Figura 53. Etiquetas de Datos. Nota: captura de pantalla Microsoft Excel 2010. 30 Junio 2016*

17. En el grupo Fondo da clic en el botón de Giro 3D y se activara la ventana "Formato del área del gráfico" donde cambiaras el giro de X a 60 y el giro de Y a 20.

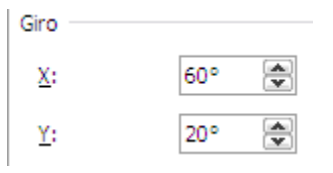

*Figura 54. Giro 3D. Nota: captura de pantalla Microsoft Excel 2010. 30 Junio 2016*

El gráfico se visualiza así:

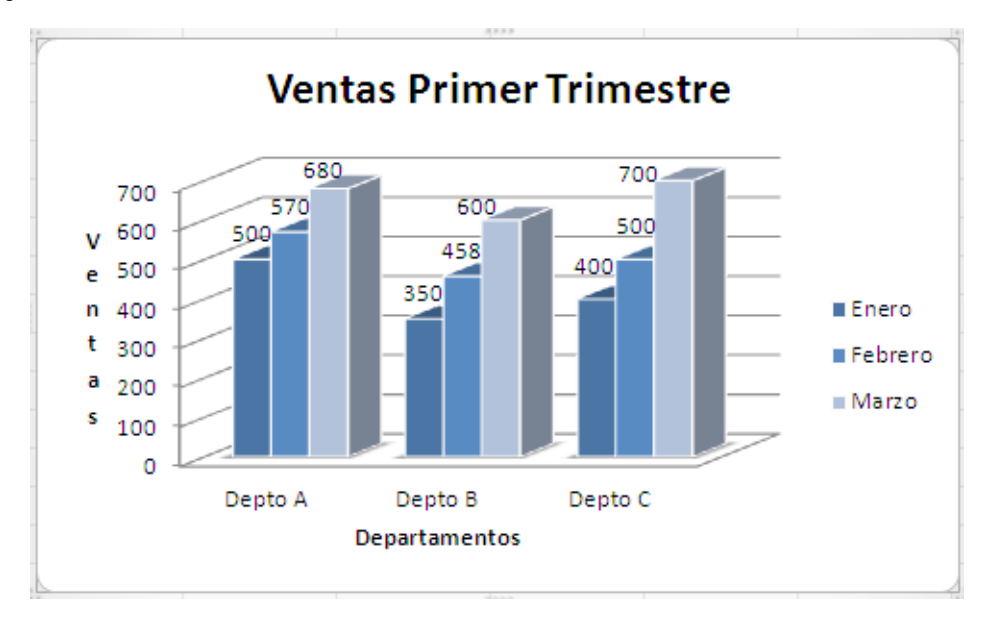

*Figura 55. Visualización del gráfico. Nota: captura de pantalla Microsoft Excel 2010. 30 Junio 2016*

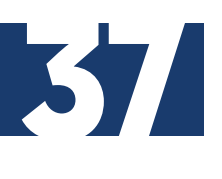

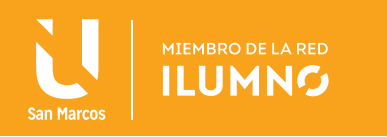

# REFERENCIAS BIBLIOGRÁFICAS

Escudero C., H. R. (2012). *Libro electrónico del curso de formación básica con los módulos de Windows 7, Internet y Office 2010.* [Fecha de consulta: 22 de octubre 2013]. Recuperado de http://www.youblisher.com

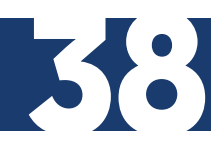

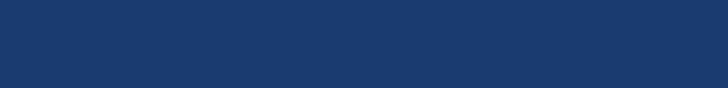